## **Instructions for PI: Creating a New Proposal in Cayuse424**

**1.** Log in to [https://uwa.cayuse424.com](https://uwa.cayuse424.com/) using your UWA ID and Password

**2.** If you are applying to a federal opportunity as the lead institution, select the "Opportunities" tab and **SKIP TO STEP 5.**

**3.** If you are applying to a federal opportunity as a subaward, select the "Proposals" tab and click "Create Proposal" and then "Research Subaward Proposal" and then "Create." **SKIP TO STEP 6.** 

**4.** If you are NOT applying to a federal opportunity, select the "Proposals" tab and click "Create Proposal" and then "Other Proposal" and then "Create." **SKIP TO STEP 6.** 

**5.** Search for your Opportunity that you plan to apply to using key words or the opportunity number. If you do not see it listed, then click "Download Opportunities". Here you can search by Opportunity Number of CFDA number. Click "Download Opportunities" and a list will generate. Find your Opportunity in the list and click the  $\Box$  to "Create a Proposal" for your chosen Opportunity.

**6.** Fill in "Proposal Name" with a brief descriptive title of your project. (OSP will go in and rename your proposal according to our internal numbering/naming system)

**7.** Type your last name in the blank and click "Search for PI" and select your name from the box below.

**8.** Select your organization. (University of West Alabama)

**9.** Select the Default IDC Rate. IF the majority of the work will be done on campus, select "ON CAMPUS." If the majority of the work will be done off campus, then select "OFF CAMPUS." (You will not see this field if you are not applying to a federal opportunity).

**10.** Select the appropriate number of Budget periods. This is the number of years or the duration of the project.

**11.** Enter the due date as it is listed in the opportunity or RFP.

**12.** Enter the appropriate validation type. If you see the specific organization that you are applying to then select it. If you don't see the federal organization listed then select "Other Federal Agency." If the sponsor is not a federal agency, then select "Other - Minimal"

**13.** Click "Create Proposal"

**14.** From the left side of the page select "Summary." This summary page must be completed in order to successfully complete the notification process. Summary Page should look like the image below.

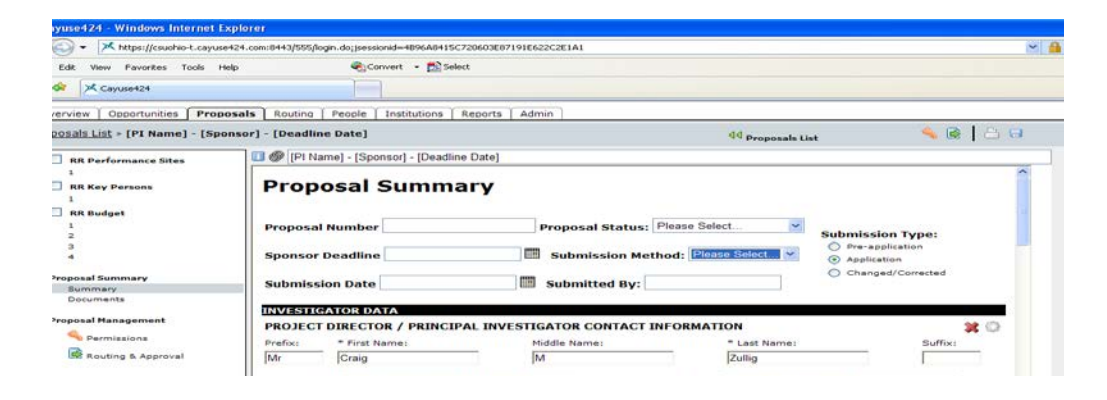

**15**. Fill out the Proposal Summary according to the following chart. All fields that are highlighted in yellow must be complete.

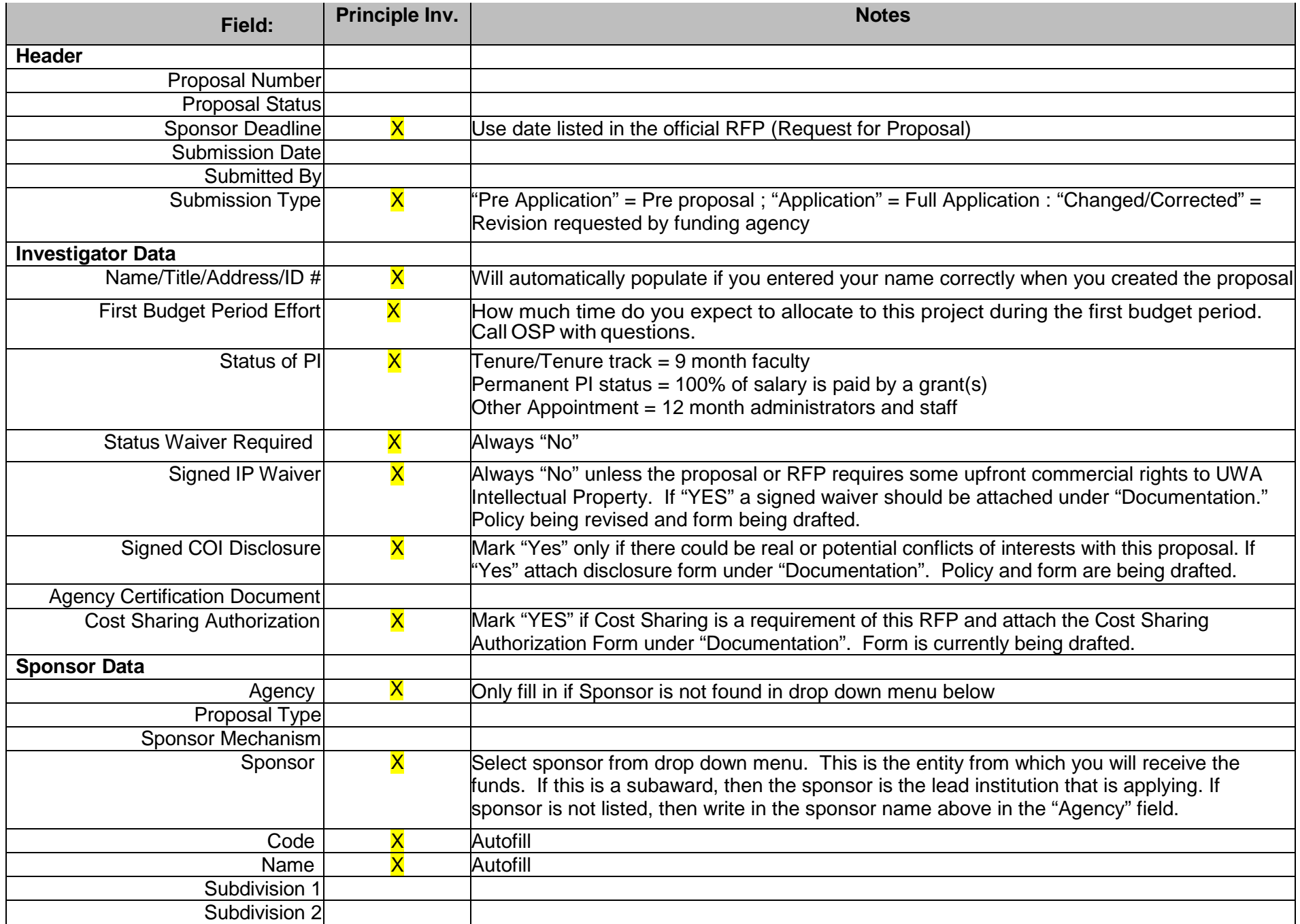

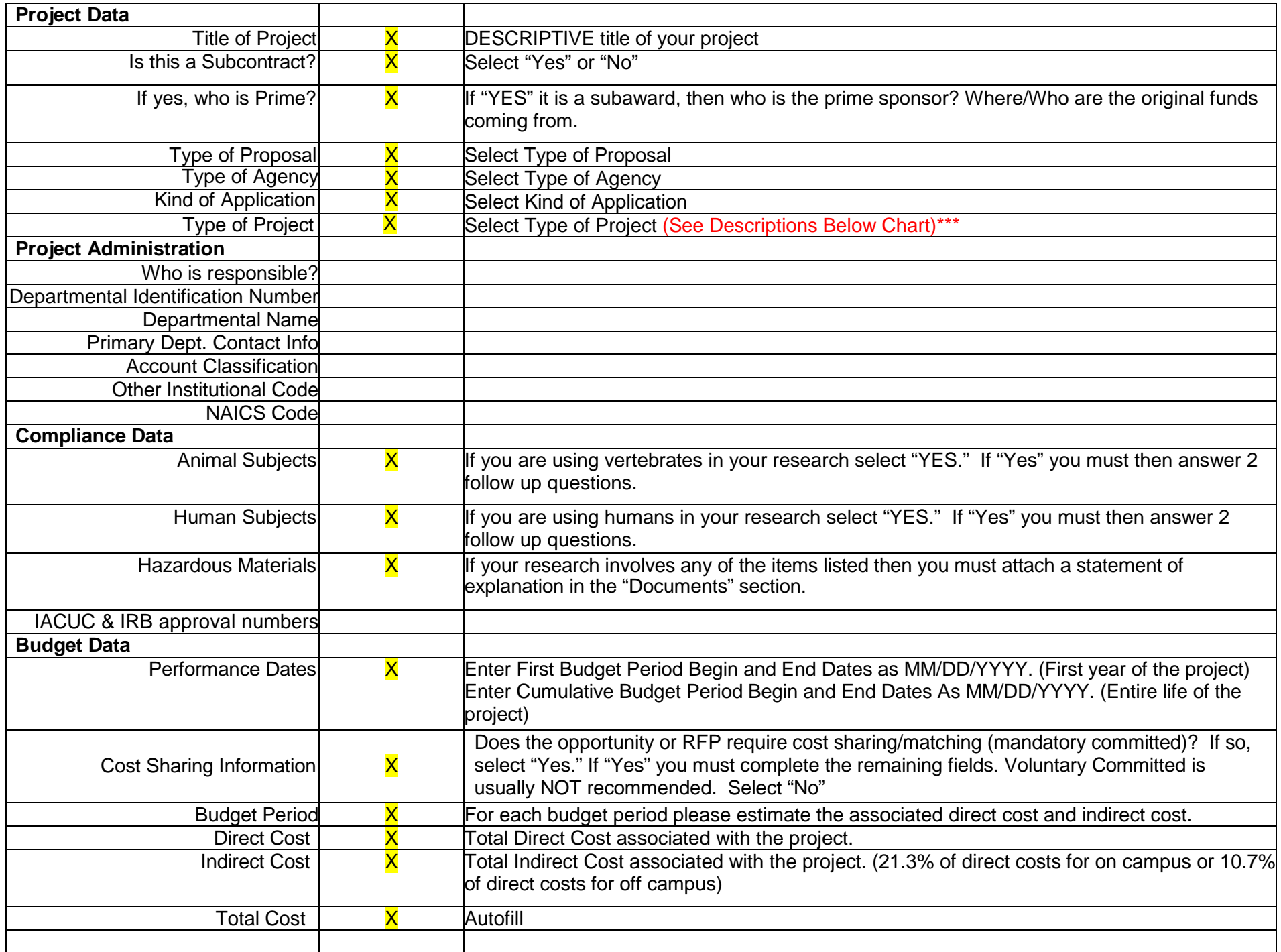

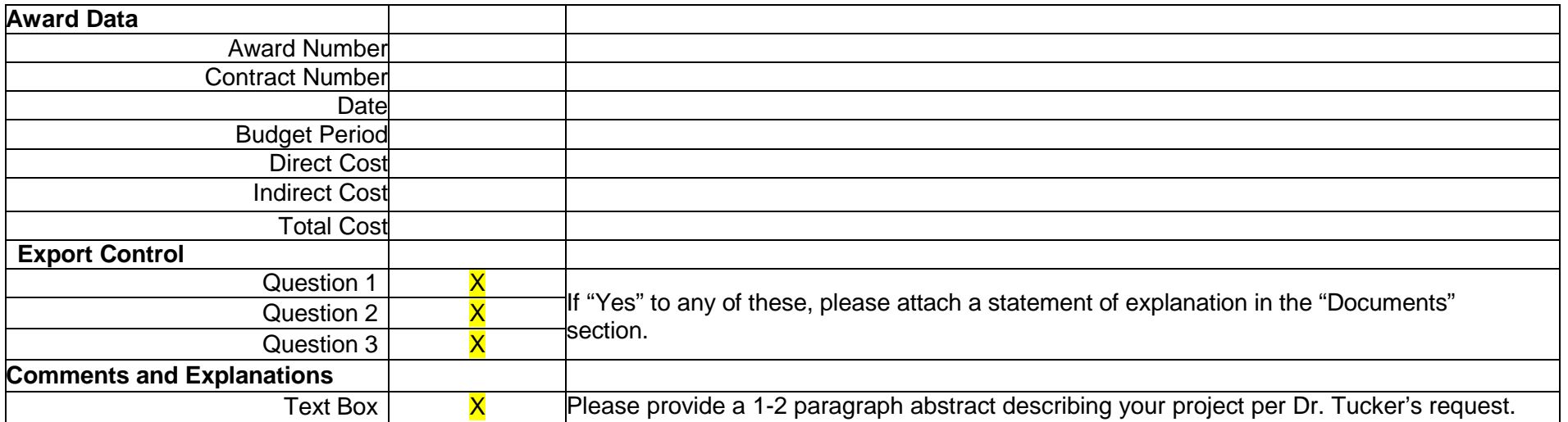

## **\*\*\***

- i. Basic Research (defined by NSF) a systematic study directed toward fuller knowledge or understanding of the fundamental aspects of phenomena and observable facts without specific applications towards processes or products in mind.
- ii. Capital (Equipment/Construction) sole purpose of the project is to purchase equipment defined by having a useful life of more than one vear and acquisition cost of \$5,000 or more per unit
- iii. *Applied Research*  (defined by NSF) systematic study to gain knowledge or understanding necessary to determine the means by which a recognized and specific need may be met.
- iv. *Clinical Study/Trial* (defined by NIH) a research study in which one or more human subjects are prospectively assigned to one or more interventions to evaluate the effects of those interventions on health-related biomedical or behavioral outcomes.
- v. *Research Training*  (defined by NIH) multidirectional integration of basic research, patient-oriented research, and population-based research with long-term aim on improving the health of the public.
- vi. *Service*  Sole purpose of the proposal is one or combination of the following: Public Service, Outreach, or Programmatic.
- vii. *Instructional Research*  (OSP) this is used to identify projects where the main focus is to redesign, change or update the curriculum within the PI's or Co-PI's department/college.
- viii. *Other* –projects purpose is for Institutional/Academic Support
- **16.** Once the proposal summary page is COMPLETE, click the "Permissions" tab on the left hand side of the page.
- **17.** Select "Add user." Type the name of your chair/director (direct supervisor) in the box and click "Search". Select the name below.
- **18.** Repeat and add your Dean or Vice President. Type the name of your Dean/VP in the box and click "Search."
- **19**. Repeat and add Carmen Giles. Type Giles in the box and then select Carmen Giles below. Click "Close"

**20.** Once these users have been added, be sure that only the "Read" option is checked for each user that you just added. This will allow your Chair/Director, Dean/VP, and OSP to be notified of your intent to apply for this grant.

**21. DO NOT** route the proposal using the "Routing and Approval" tab at this time. This is to be done 3 days prior to the deadline when the application is complete.

**22.** Click the blue floppy disc "save" icon in the upper right hand corner. Then Click **"SIGN OUT." (If you don't sign out the proposal will be locked)**